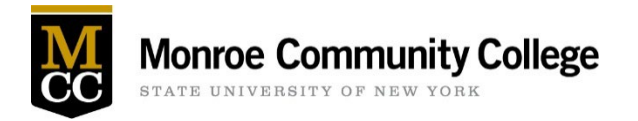

New and returning student athletes must submit proof of a sports physical and athlete health history each year.

Students can review and submit their annual requirements by [logging into the Student Health Services Portal](https://www.monroecc.edu/depts/stuhealth/student-health-services-portal/) and following the directions below.

Once all requirements have been submitted, Health Services will review the student's submission and will notify the student if they are cleared or if further information is needed.

#### **Student athletes are not eligible for athletic participation at MCC until they receive notification from Health Services they are cleared.**

Please reference the following steps when completing your athletic packet submission. if you have any questions during this process please call (585) 292-2018 or [email Health Services.](mailto:healthservices@monroecc.edu) The Health Services office is open Monday through Friday from 8:45am to 4:45pm.

Once you [Login to the Student Health Services Portal](https://www.monroecc.edu/depts/stuhealth/student-health-services-portal/) please follow the steps below:

## Go to the Profile Tab

1. Enter your emergency contact information

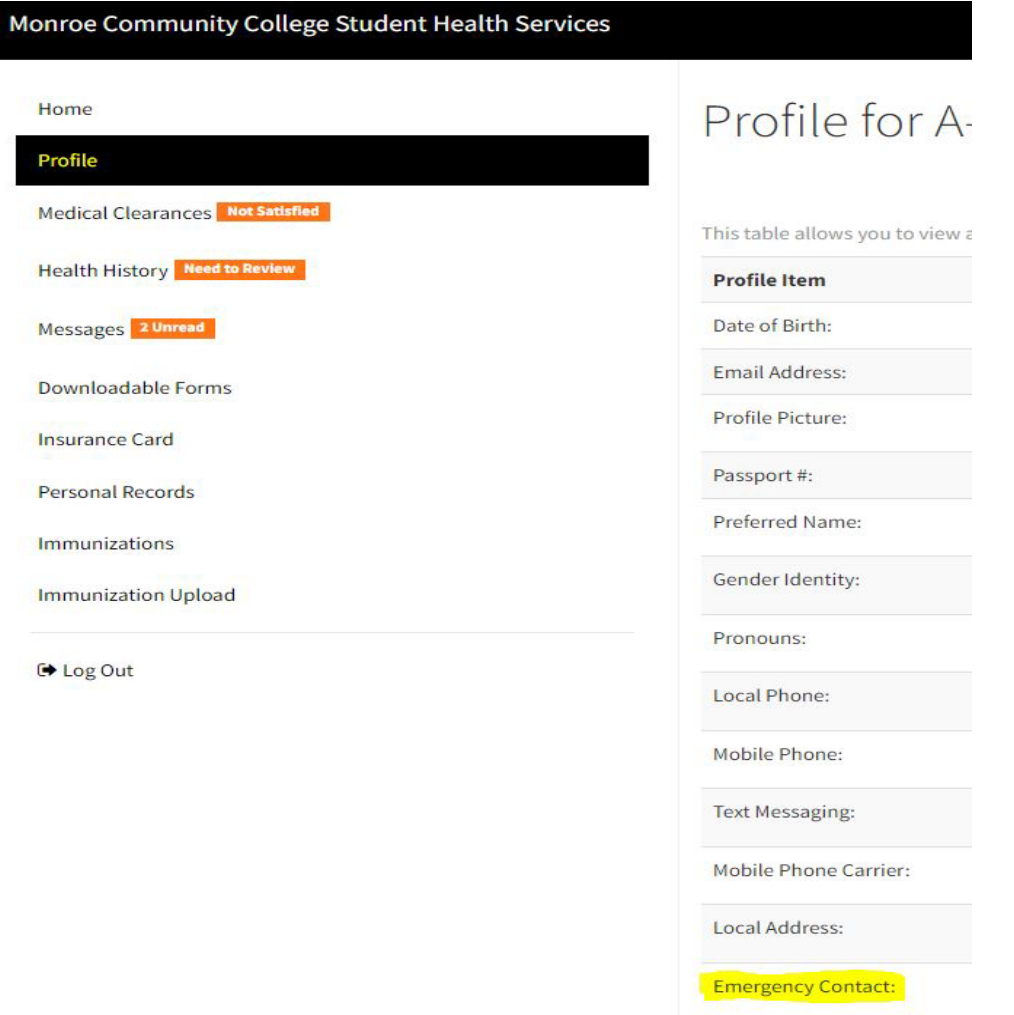

## Go to the Medical Clearances Tab

- 1. The items listed are each part of what is required for your athletic clearance
- 2. Next to each entry, click update and enter the dates and name of the immunization when asked.

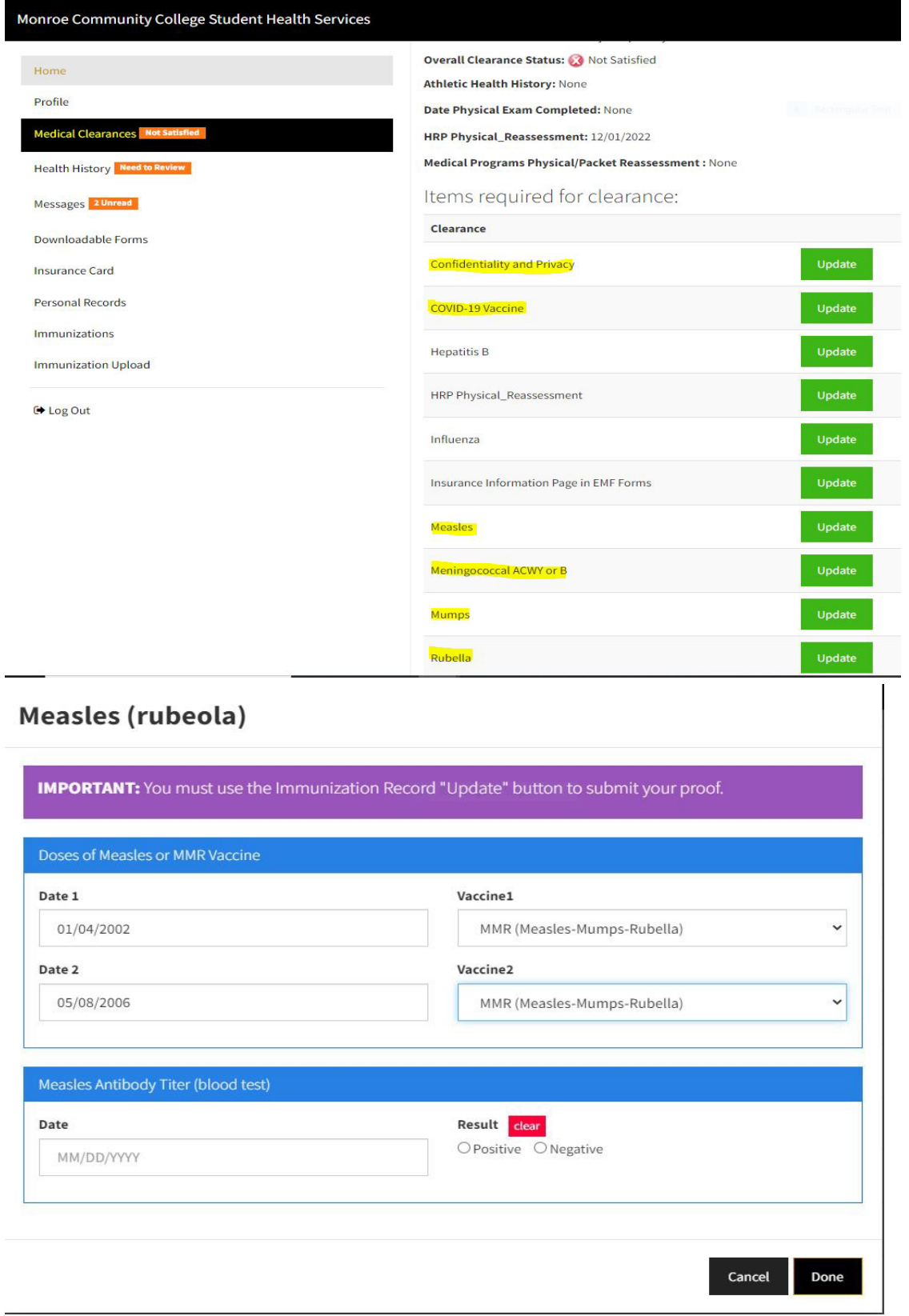

## To Decline the Meningococcal ACWY or B immunization

You can decline the Meningococcal ACWY or B immunization requirement by completing the following steps:

1. Scroll down the page to "Clearance Exemptions" and click "Request an Exemption

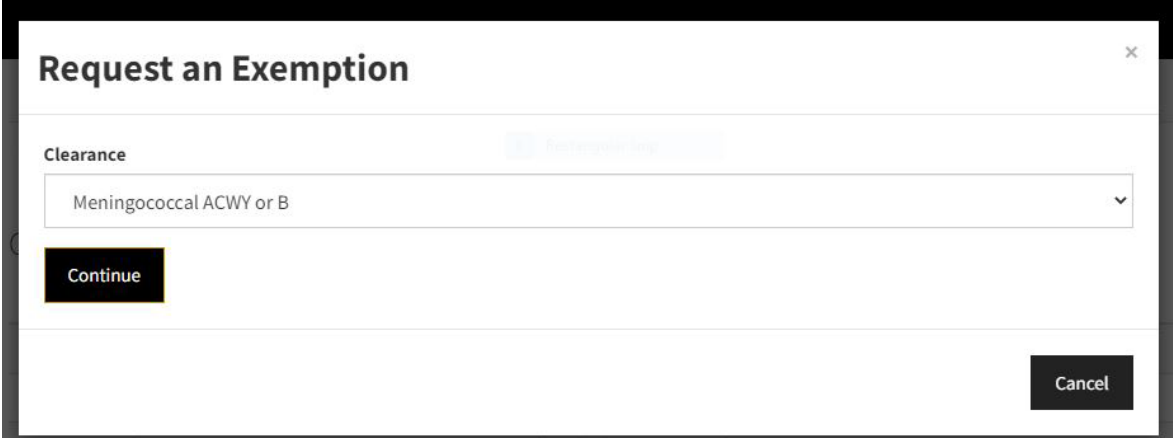

- 2. Select Meningococcal ACWY or B and click continue
- 3. Click Preview and follow the provided link to read materials on Meningitis disease
- 4. Download the waiver

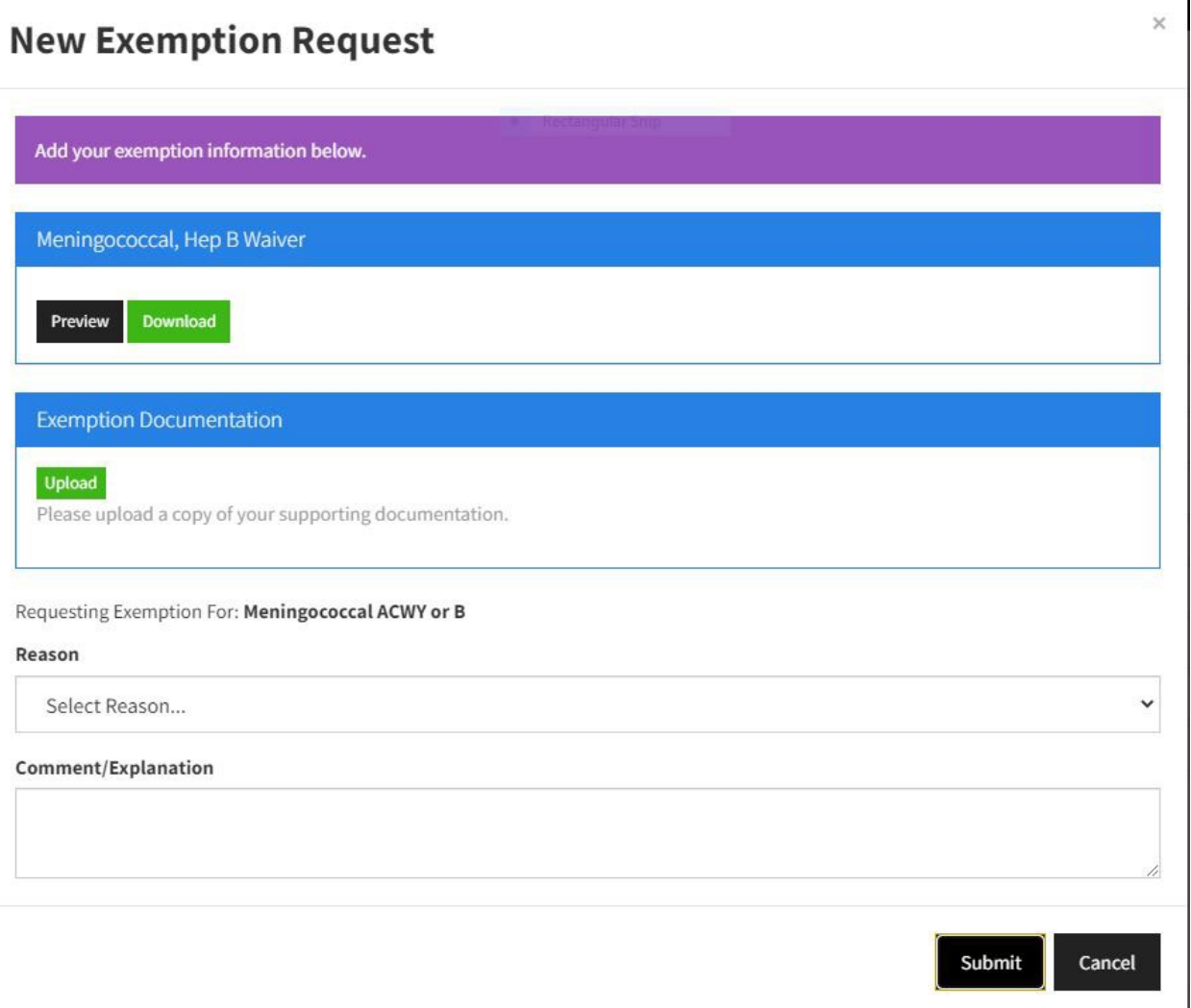

 $\blacksquare$ 

#### Meningitis

New York State Public Health Law requires that all college and university students enrolled for at least six (6) semester hours, or the equivalent per semester, submit proof of immunization or decline the immunization. Your eligibility for classes at Monroe Community College is not impacted by electing to decline this immunization.

The Advisory Committee on Immunization Practices recommends that all first-year college students up to 21 years of age have at least 1 dose of Meningococcal ACWY (Brand names: Menactra, Menveo, MenQuadFi, or Menomune) not more than 5 years before enrollment, preferably on or after the 16th birthday.

Young adults 16-23 years of age may choose to receive the Meningococcal B vaccine series (Brand names: Trumenba or Bexsero).

Please review the Meningococcal Disease Fact Sheet prior to completing this form.

Decided that I (or my child) will not obtain immunization against meningococcal disease.

Checking this box serves as my signature to this document and attestation that I have read, or have had explained to me, the information regarding meningococcal disease. I understand the risks of not receiving the vaccine. I also understand this does not prevent me (or my child) from receiving the vaccine in the future, from my private health care provider, local health department or the Monroe County Health Department's Immunization Clinic at 111 Westfall Rd, Rochester, NY 14620. Phone 585-753-5150.

Student Name

 $M00#$ 

Date:

- 6. Once complete, click on Request an Exemption again, select Meningococcal ACWY or B
- 7. Under Exemption Documentation, upload the completed document
- 8. Select Reason "Meningococcal Waiver" and click submit

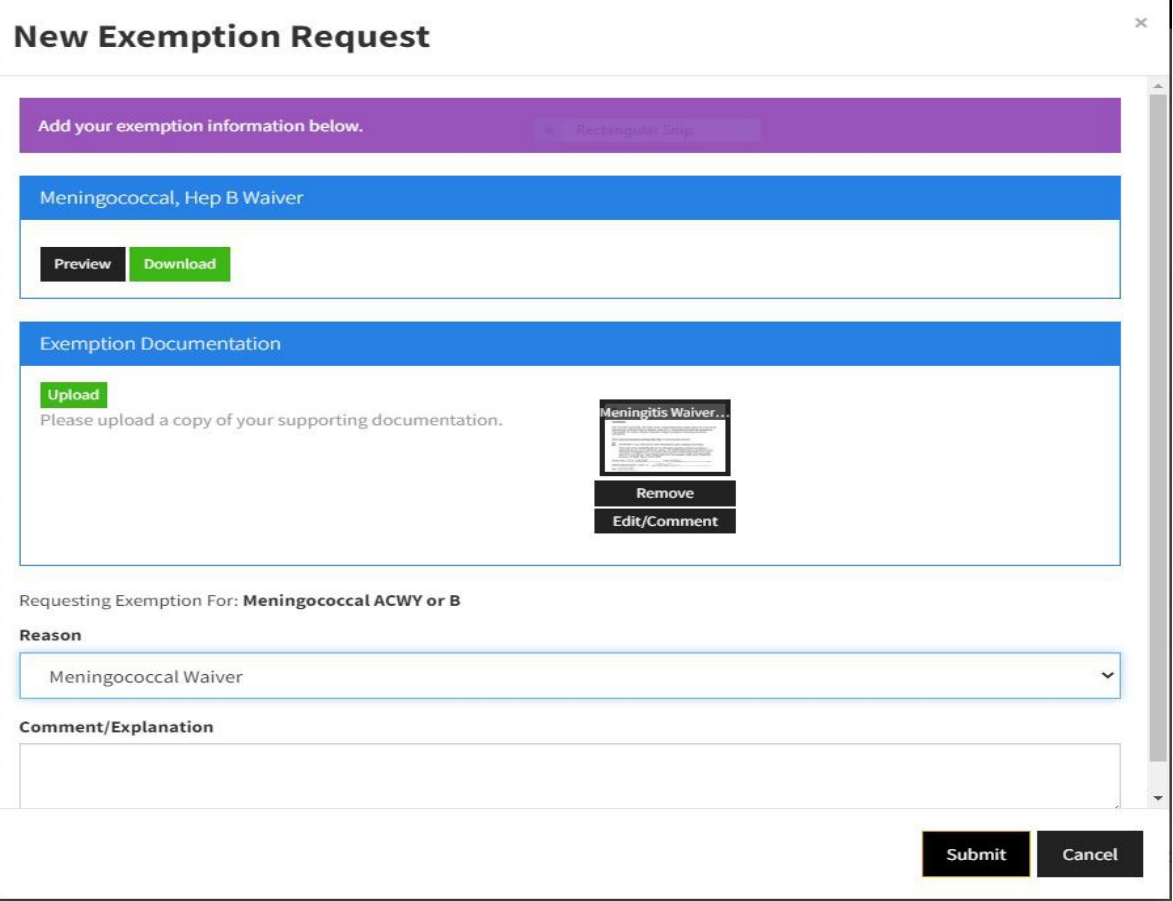

## Student Athlete Health History

1. Click the Health History tab

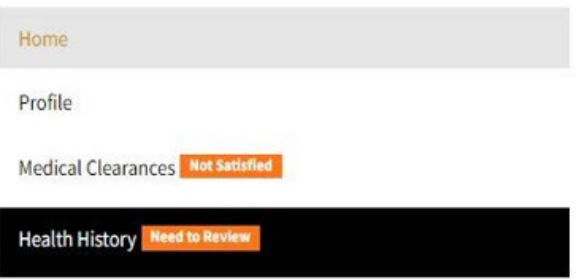

- 2. Click the appropriate button to either add, or indicate no allergies, medications or medical conditions.
- 3. Once all items are completed click "Done" at the bottom or top of the screen.

Health History for A-First-Mat Test-Student

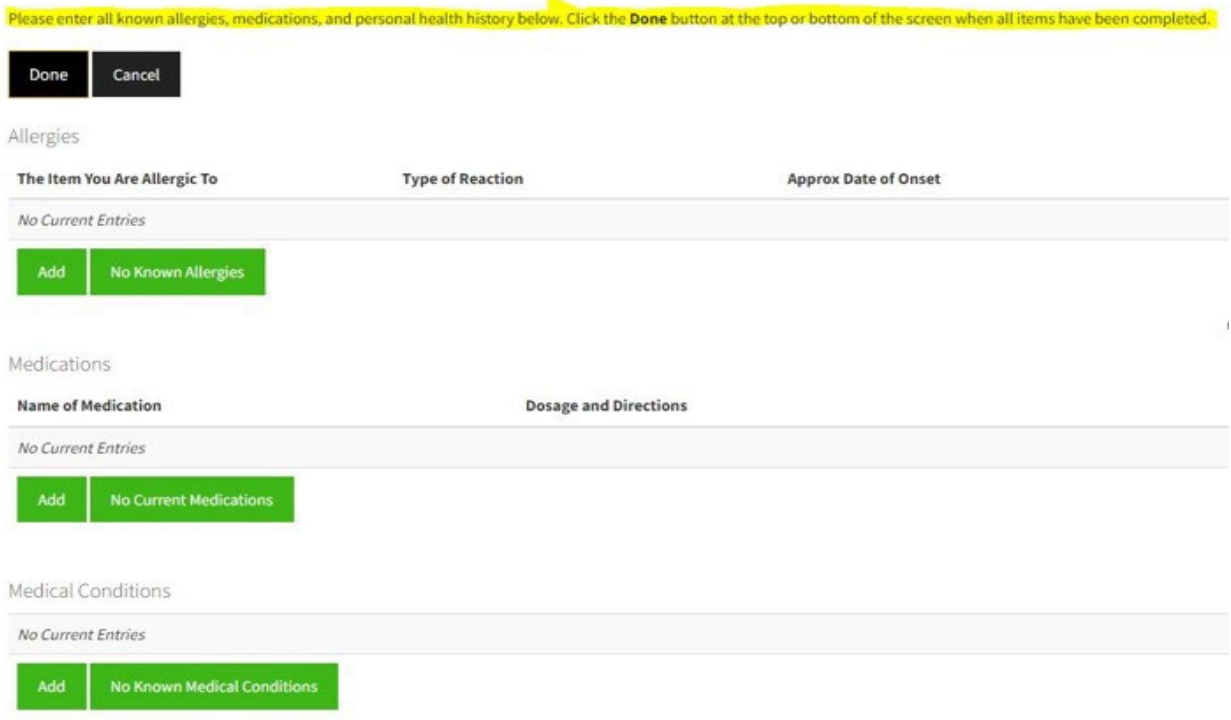

## Sports Physical Exam

#### 1. Click the update button next to Athlete Annual Physical

### Items required for clearance:

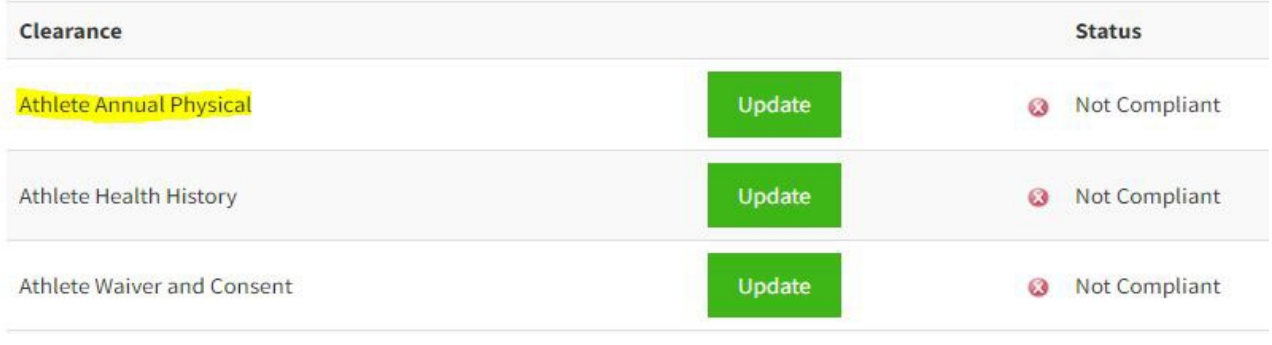

- 2. Download the form
- 3. Take the form to your physical appointment with your physician to be completed, signed and dated.

*Please Note: If you are submitting a physical that is not completed on the form provided, it must indicate you are cleared for athletic participation. Additionally, Health Services in unable to accept physicals that are not signed or dated by the completing provider*

- 4. Upload the form by returning to the portal and clicking the update button next to Athlete Annual Physical
- *5.* Enter *the date your physical exam was completed*
- 6. Click Save

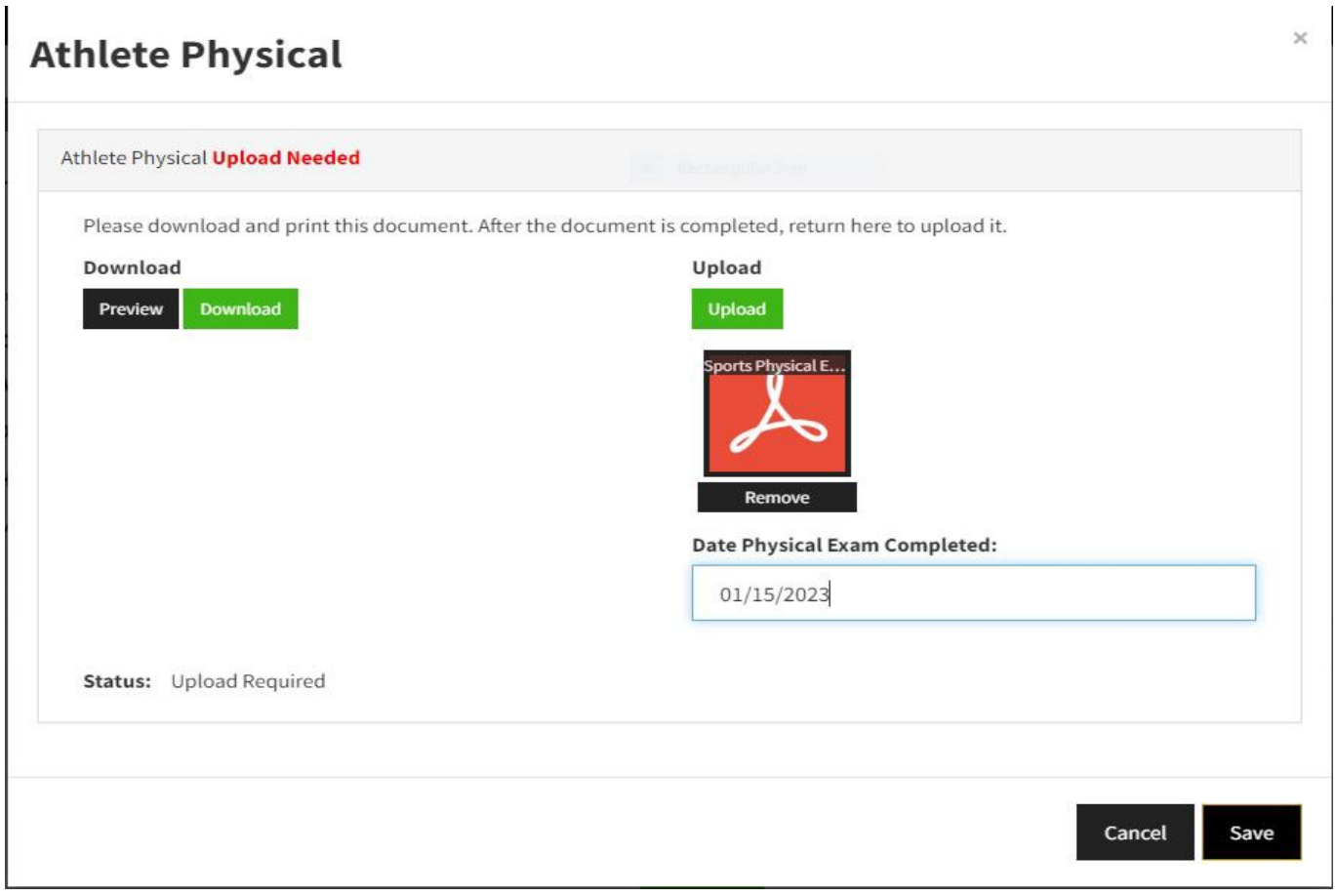

## Athlete Waiver and Consent

#### 1. Click on the update button next to Athlete Waiver and Consent

### Items required for clearance:

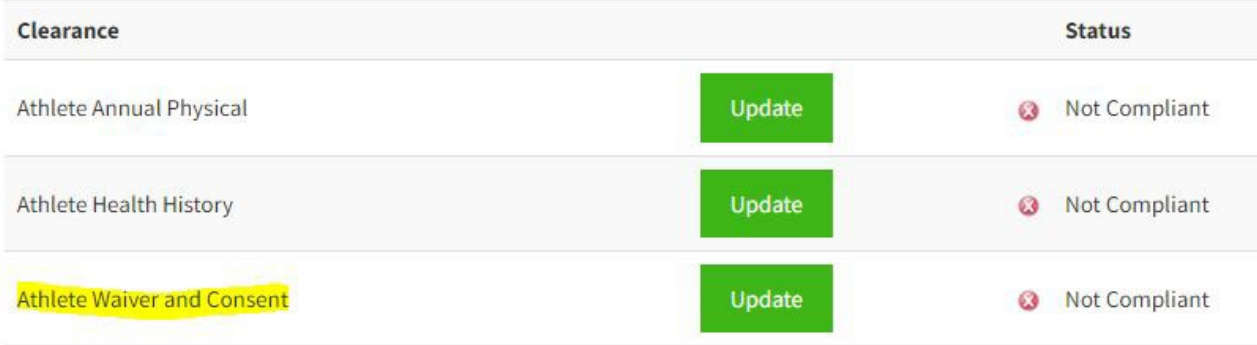

- 2. Complete signature, parent signature required for students under 18 years of age, date and age entries where prompted.
- 3. Click Submit Final

# Monroe Community College Athletic Waiver and Consent

# Medical Information Release Waiver

- While participating in Monroe Community College intercollegiate athletics, I give my consent for the team physicia me with appropriate health care.
- . I permit any health care provider I might see due to an injury or illness to share any and all related information wit appropriate. This information will remain confidential and is only to be used in order that they are properly inform Community College.
- Authorization of this form shall be considered valid for the duration of my intercollegiate career at Monroe Commu

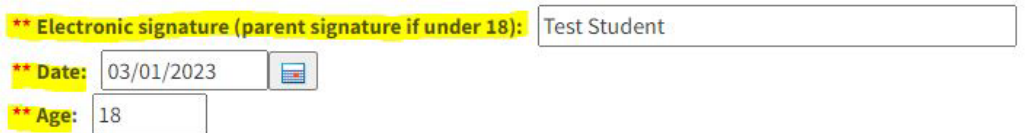

# **Informed Consent**

- · I understand that injuries can and do occur in athletic practice and competition. Such injuries can result in, but are injuries may occur with or without any intent to violate any rules of the specific event. All such injuries cannot be p
- · Improper or unauthorized alteration of any protective equipment is in violation of NJCAA rules and can contribute compliance with appropriate rules and regulations of the NJCAA or other governing bodies. Monroe Community C by the
- . By signing this form, I understand the risks that are involved in participating in sport at Monroe Community Colleg

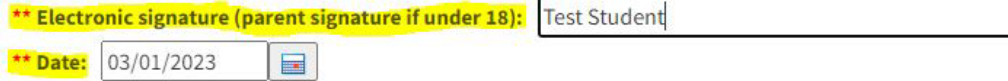

## Go to the Insurance Card Tab

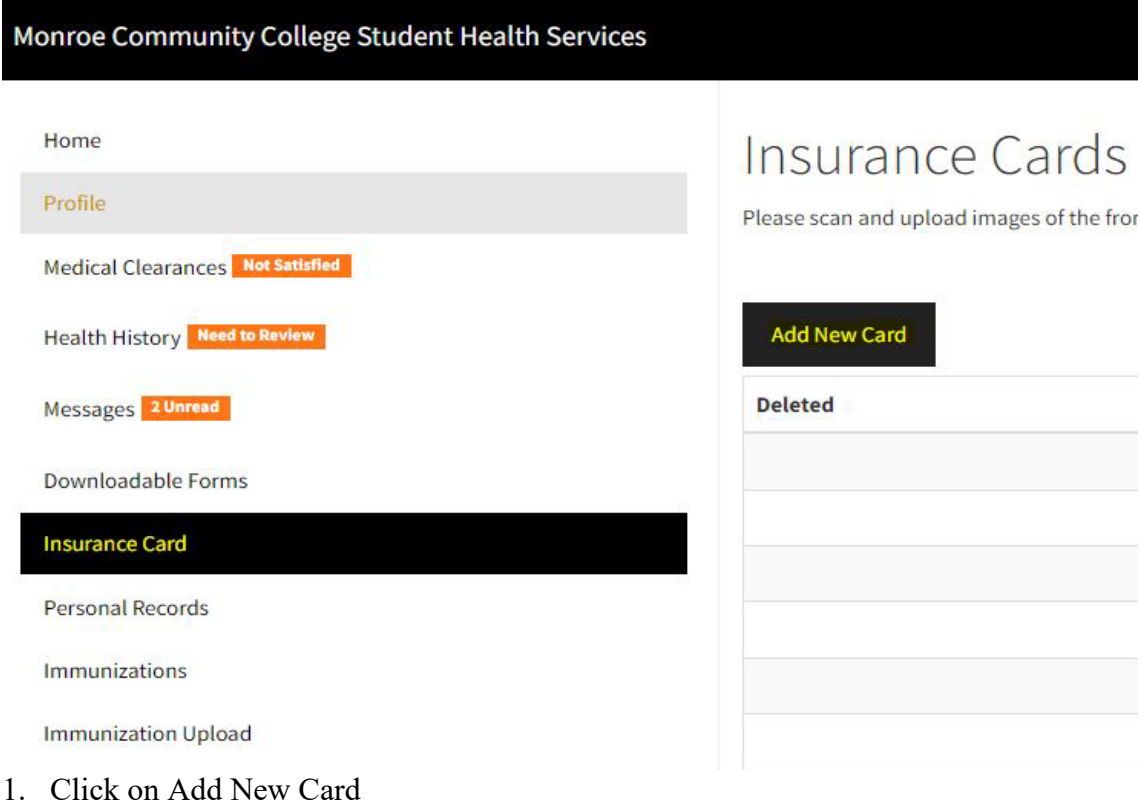

- 2. Enter the Member or Subscriber Name, and Member or Subscriber ID
- 3. Upload a picture of the front and back of your insurance card where prompted
- 4. Click save

 $\overline{\phantom{a}}$ 

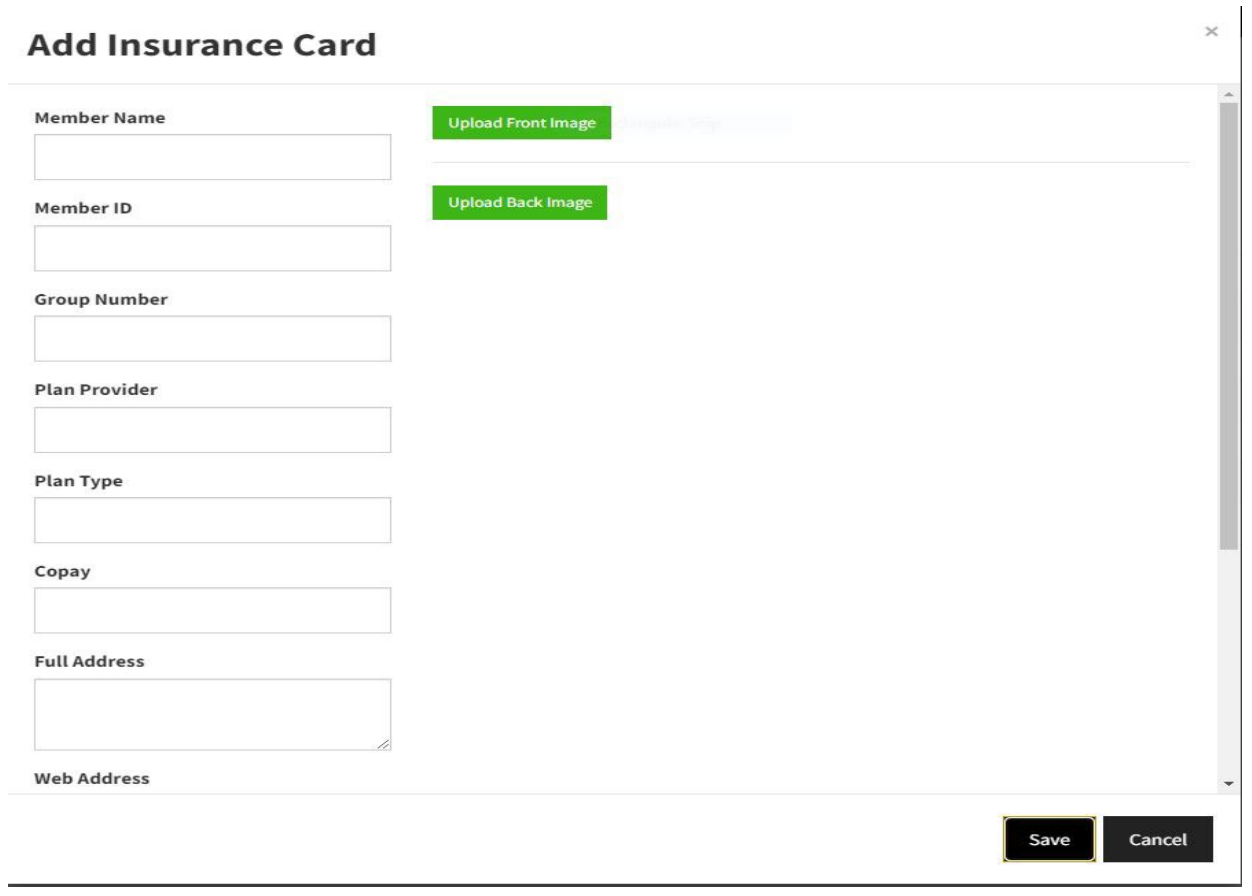

#### Page **8** of **9**

## Go to the Immunization Upload Tab

- 1. Click on Add Immunization Record
- 2. Upload your immunization record that includes your name and date of birth
- 3. Once uploaded, click save

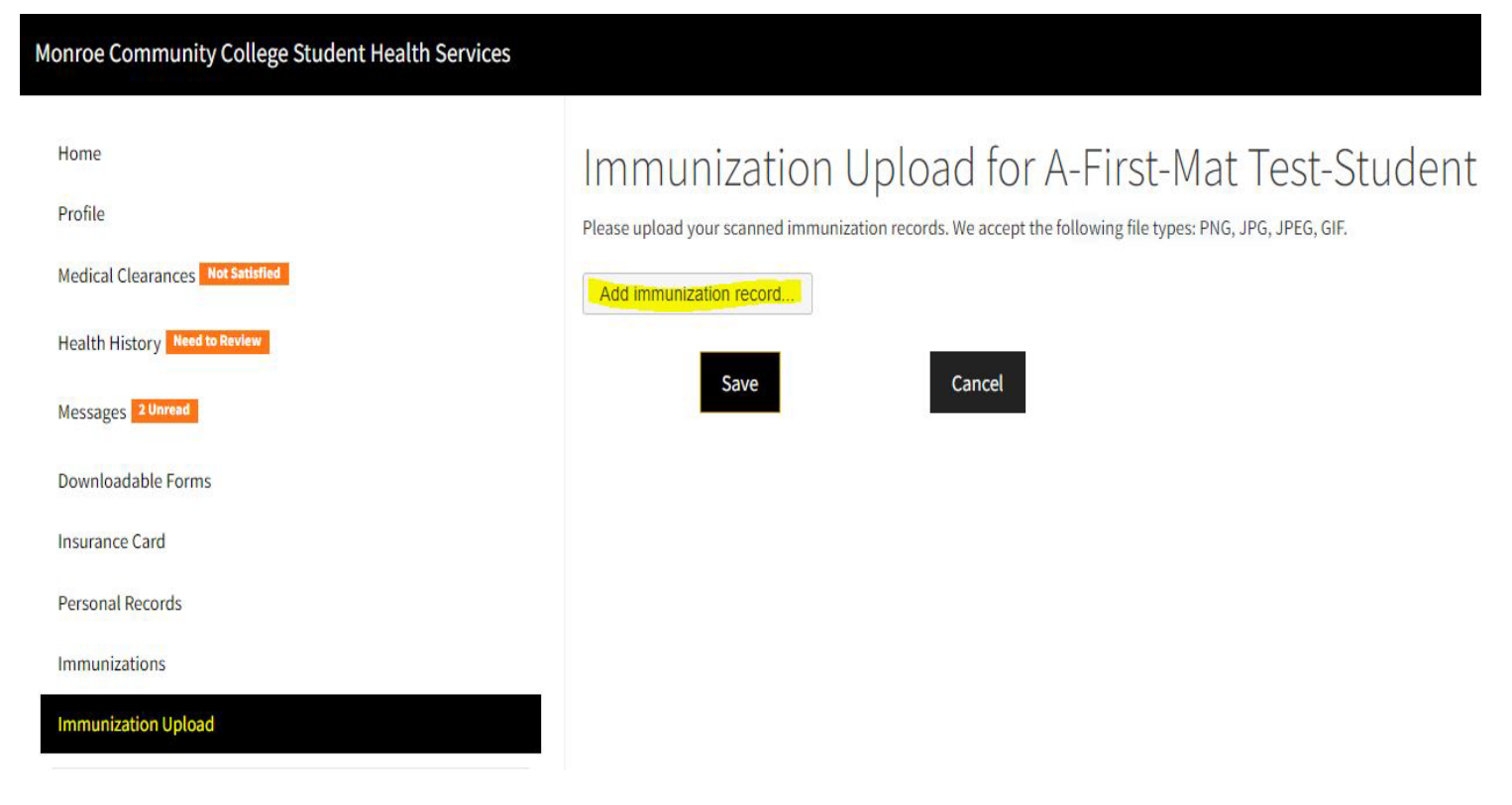

### Completing the Process

After you complete each entry you will see the following on the Medical Clearances Page

- Status: Not Compliant
- Details: Not Satisfied

This means we have received your documentation, but our office has not yet reviewed and approved the documentation you submitted. You will receive an email to notify you whether or not you have met the requirements and are cleared for athletic participation.

If your screen says:

• Details: No Data

You did not provide your immunization or other records successfully. Please click on the Update button to try again.